#### *Version 1.0.0*

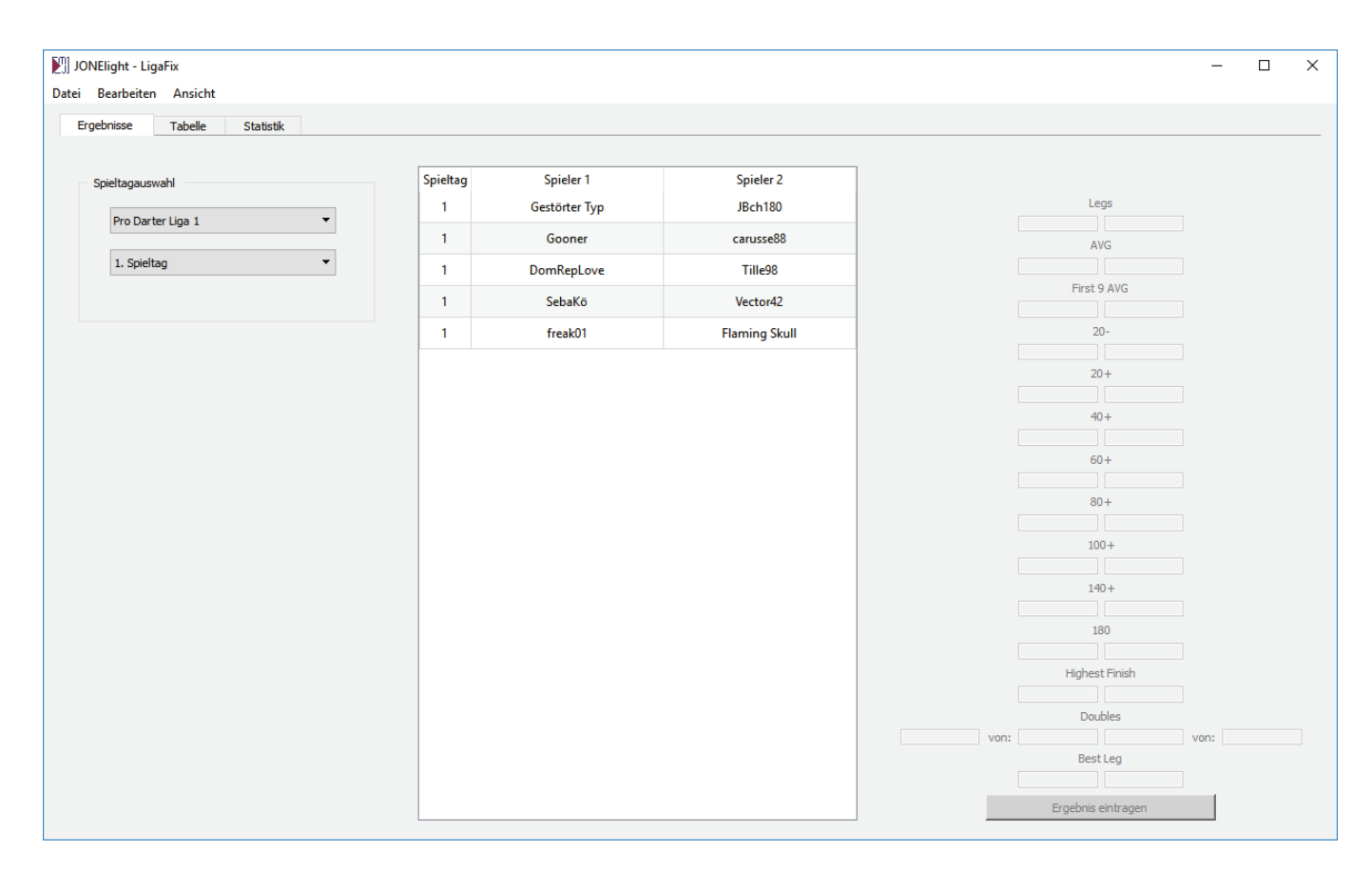

Das Programm *LigaFix* ist für die Ligenverwaltung im Dartsport konzipiert. Die vorliegende Version ist auf den im dartn-forum.de über pro-darter ausgetragenen Ligabetrieb zugeschnitten. In der Datenbank sind die aktuellen Spieler und Ligen bereits eingetragen.

Deshalb öffnet das Programm auch gleich mit der Pro Darter Liga 1 am 1. Spieltag. Auf der linken Seite kann nun für jede Liga der gewünschte Spieltag ausgewählt werden.

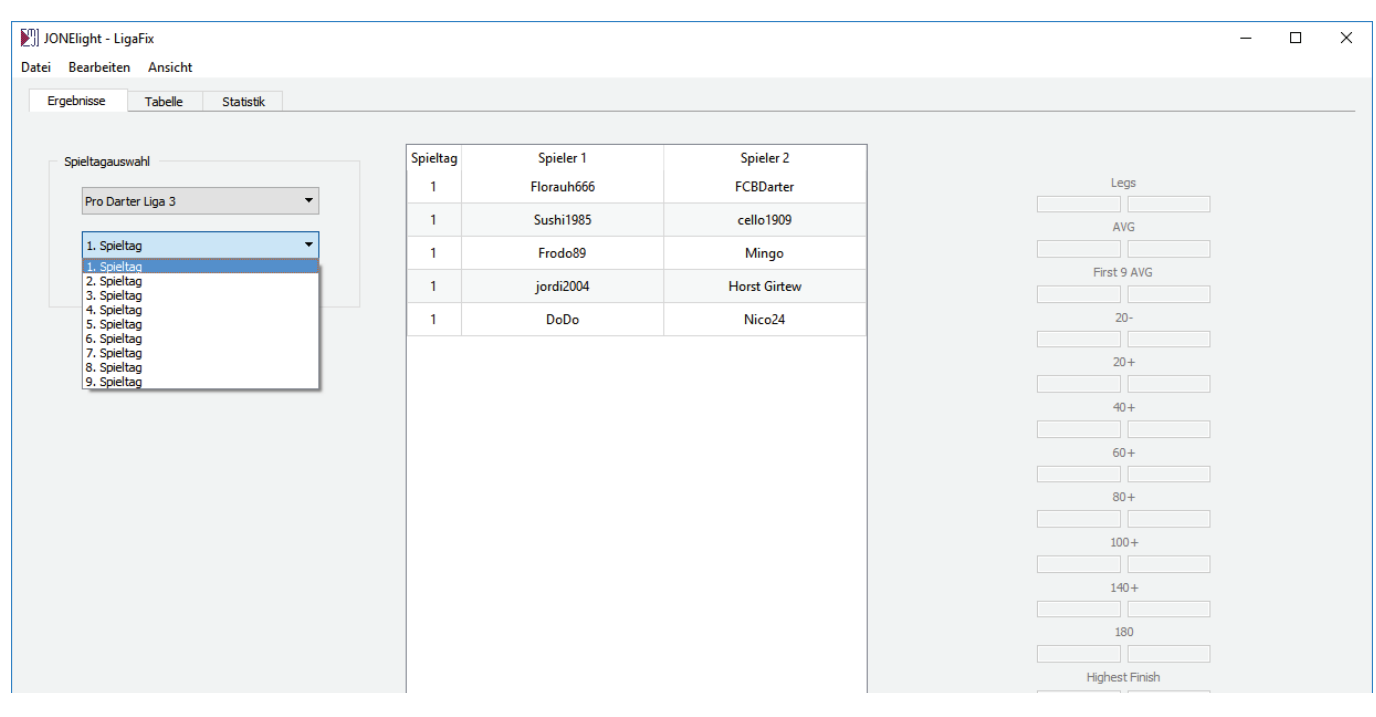

#### *Version 1.0.0*

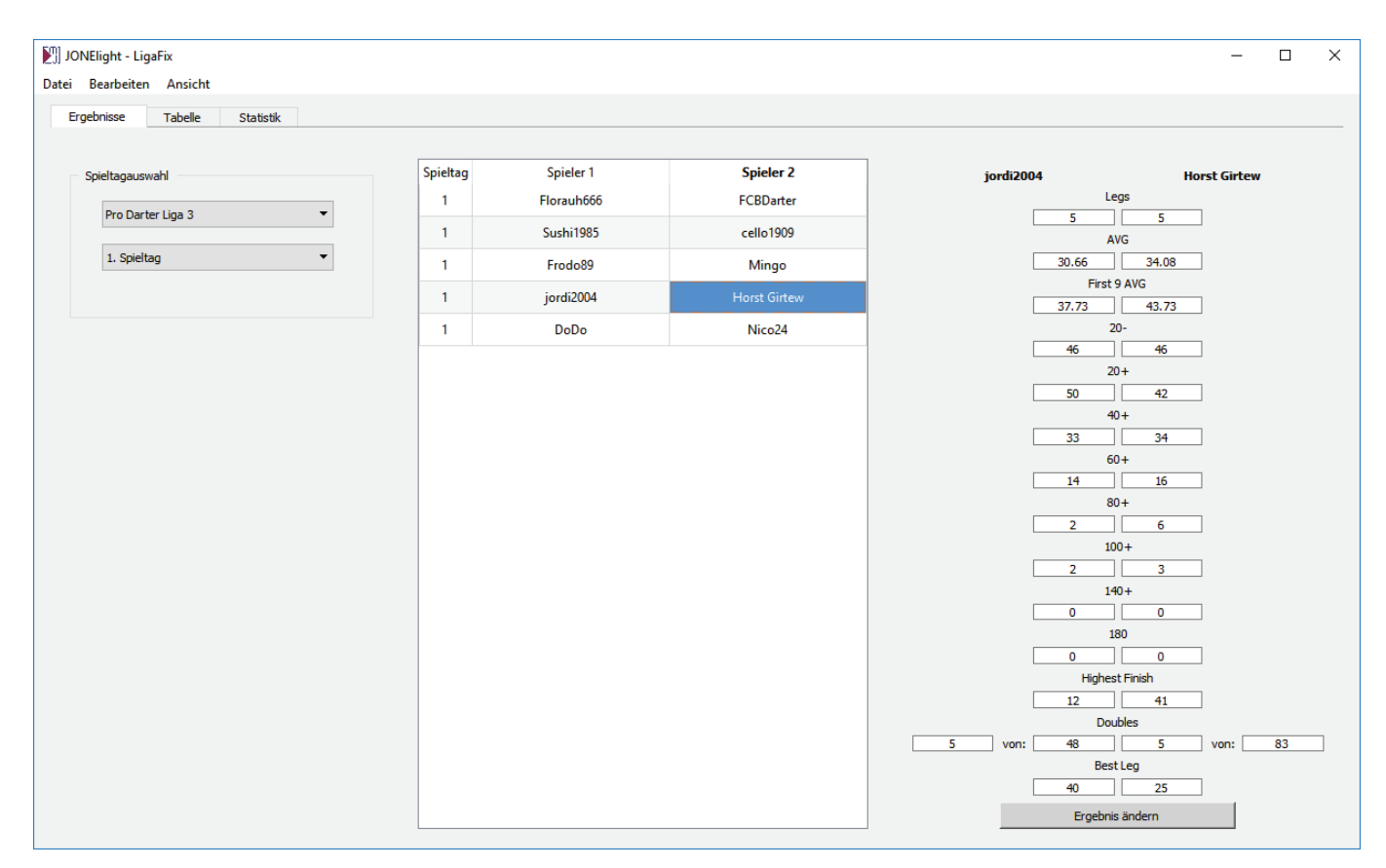

Durch einen Klick auf die Spielpaarung, werden die Eingabefelder aktiviert. Alle einzugebenden Werte, werden von Pro Darter nach dem Spiel angezeigt und sind in der Spielhistorie abrufbar. Das Ergebnis kann nun mit einem Klick auf »Ergebnis eintragen« in die Datenbank geschrieben werden. Bereits eingetragene Spiele können auf diese Art und Weise auch nachträglich verändern werden. Das war es auch schon und die Tabelle im zweiten Tab wird automatisch berechnet.

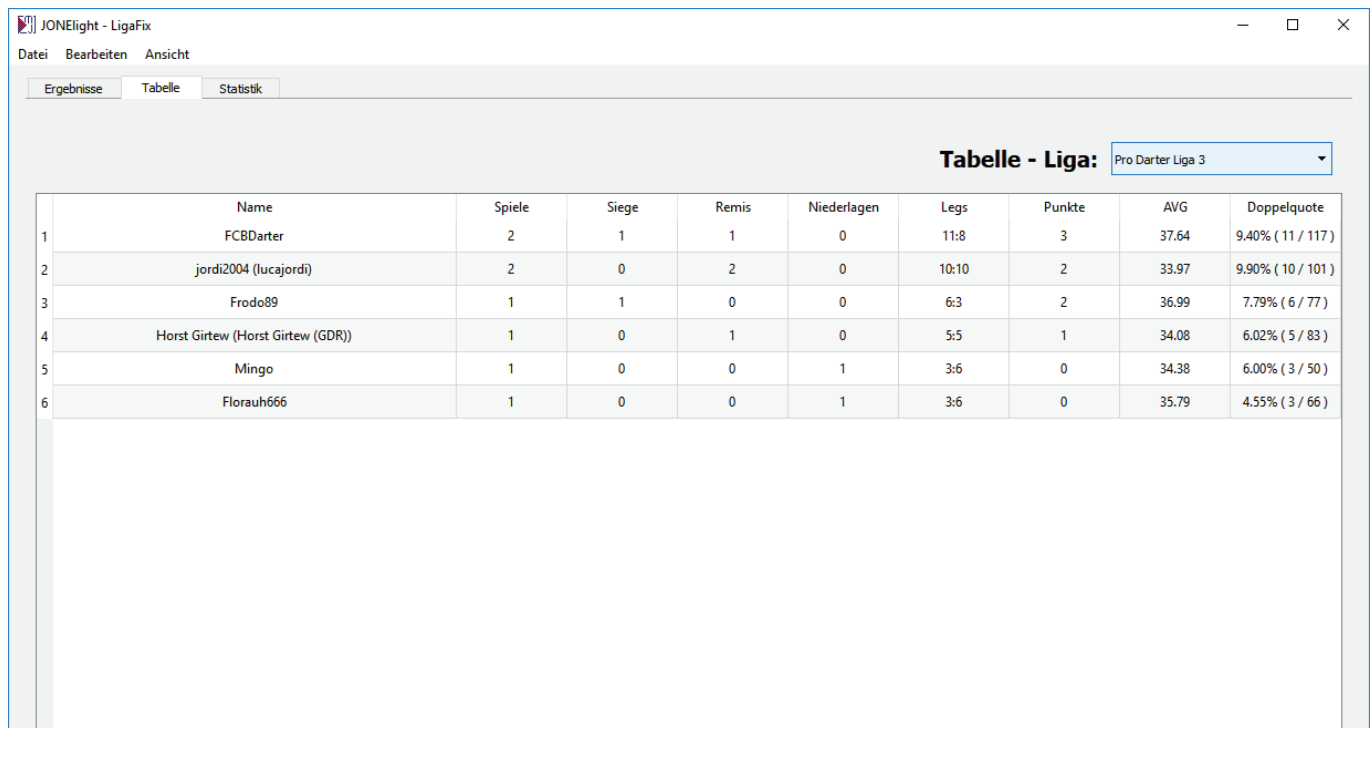

### *Version 1.0.0*

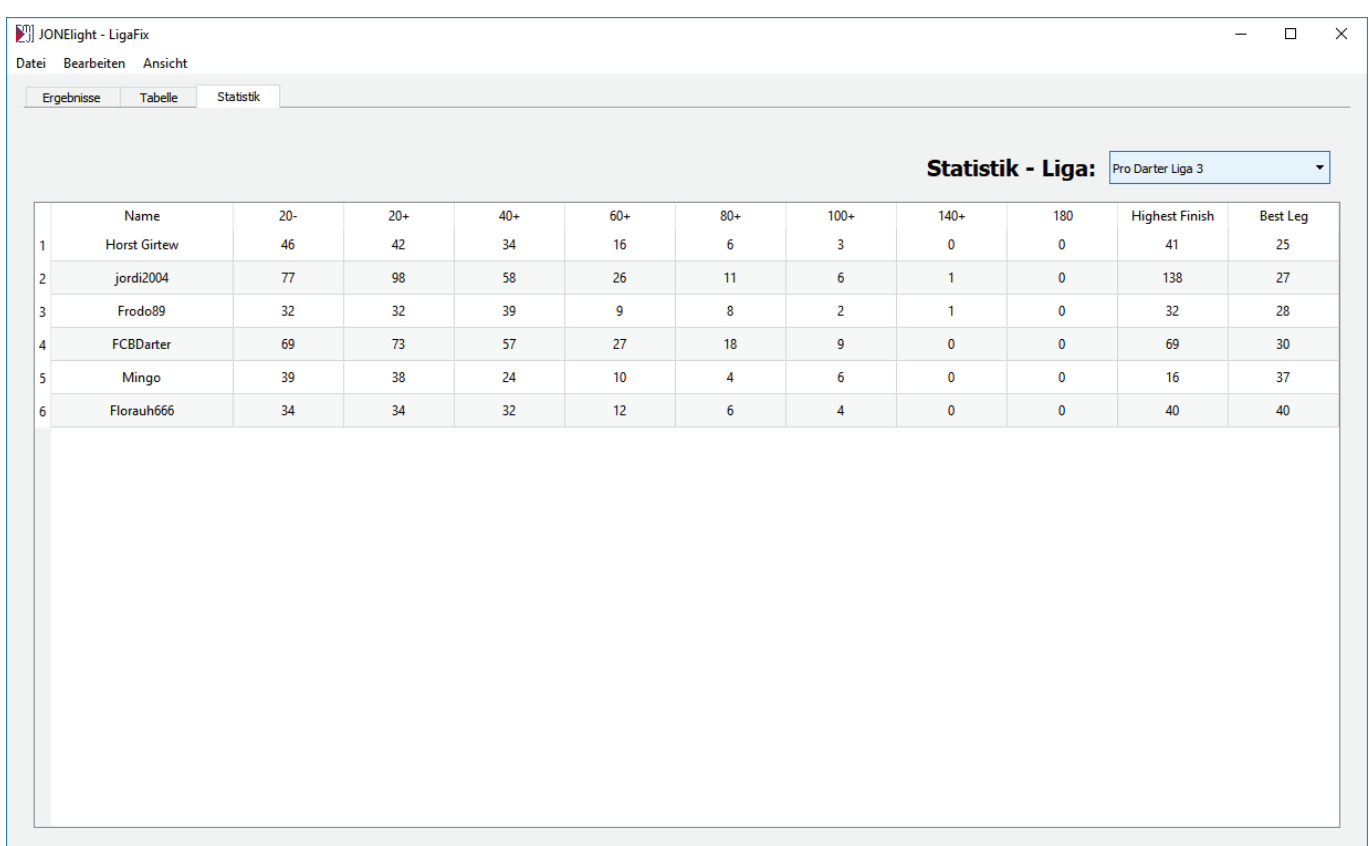

Der dritte Tab zeigt die statistischen Daten, wobei die Rangordnung nach dem kürzesten Leg berechnet wird. Über »Bearbeiten»Tabelle als Foren-Code bzw. Tabelle als Foren-Code, kann für beide Tabellen der BB-Code für die Darstellung im Forum generiert werden.

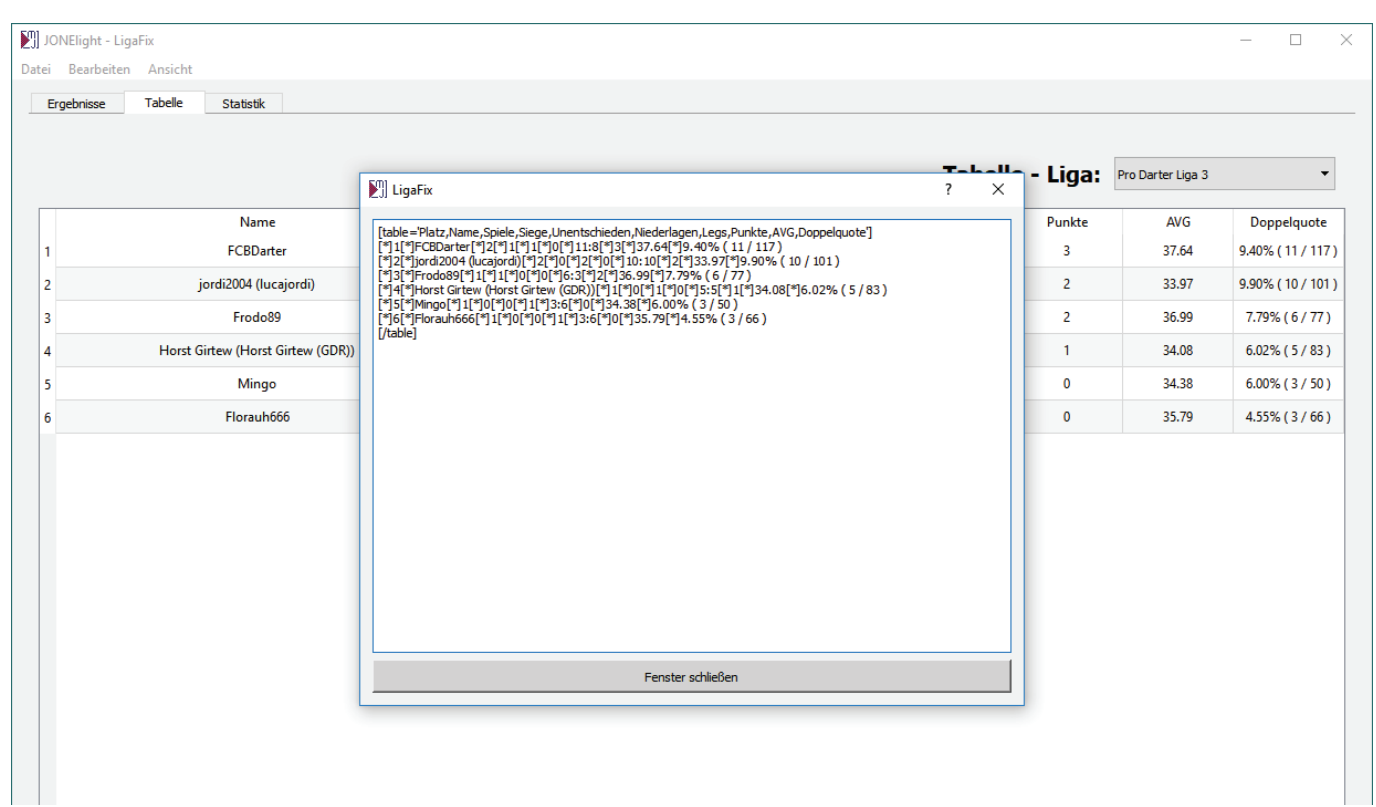

*Version 1.0.0*

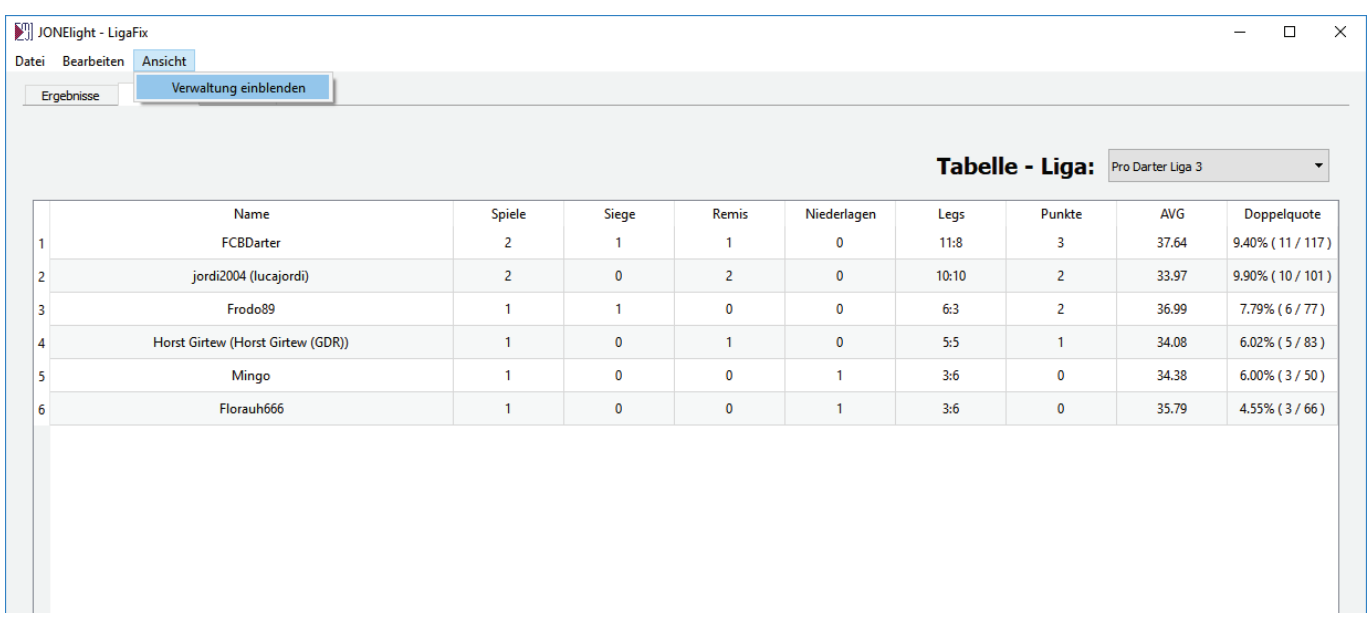

Nun müssen die Spieler und Ligen nur noch irgendwie bearbeitet werden können. Das geht auch. Da diese Verwaltung im Ligabetrieb aber so gut wie nicht gebraucht wird, ist sie standardmäßig ausgeblendet.

Über »Ansicht»Verwaltung einblenden lässt sie sich anzeigen. Nach dem Aktivieren wird das Fenster um vier Tabs erweitert. Der Erste ist der Tab »Spieler«. Hier werden alle Spieler eingetragen. Sie können auch nachträglich bearbeitet und auch wieder gelöscht werden.

Jedoch sollte kein Spieler im Spielbetrieb gelöscht werden, sondern lediglich in »Gelöscht« oder Ähnliches umbenannt werden, damit er als Platzhalter in den Spielpaarungen bleibt. Eine Zuordnung für die Ligen fi ndet auf dieser Seite noch nicht statt.

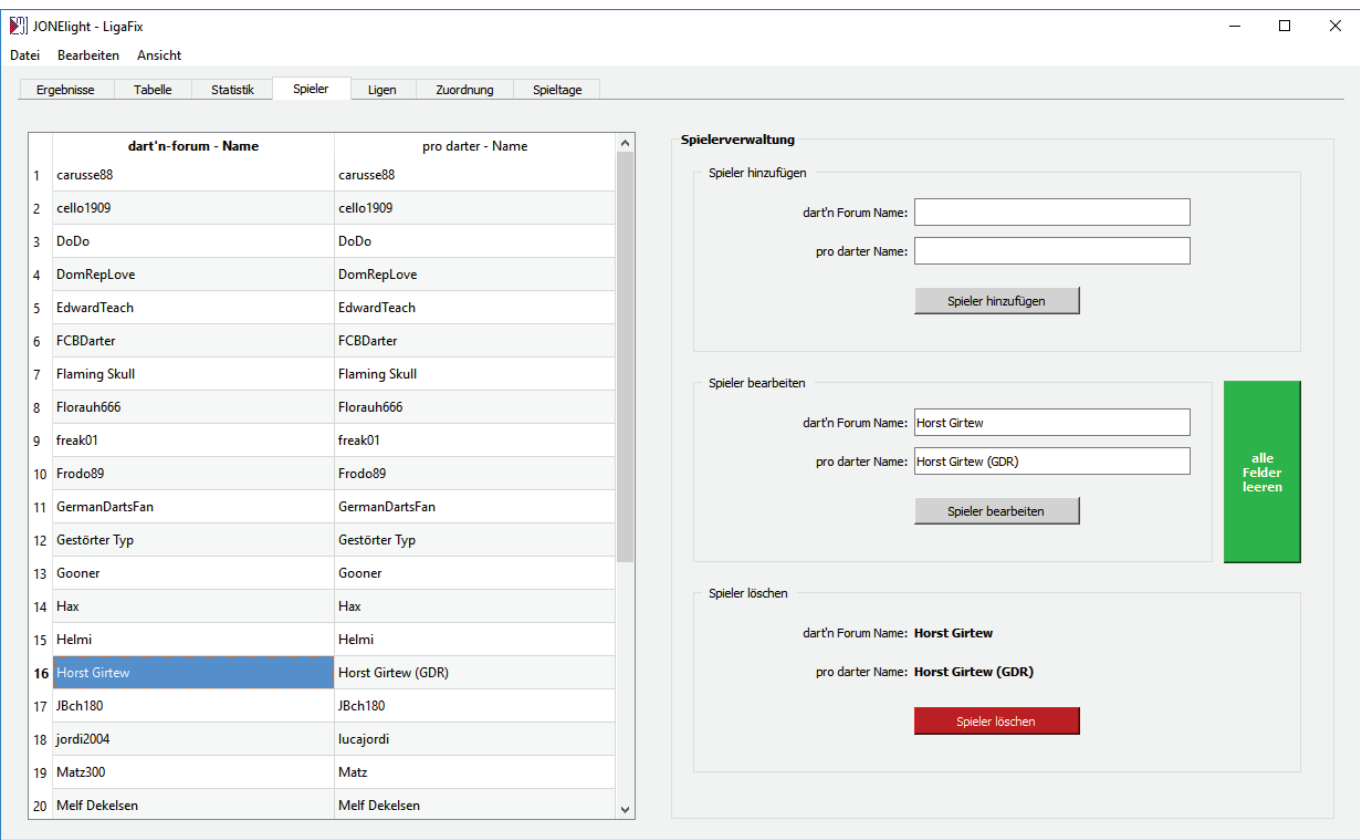

*Version 1.0.0*

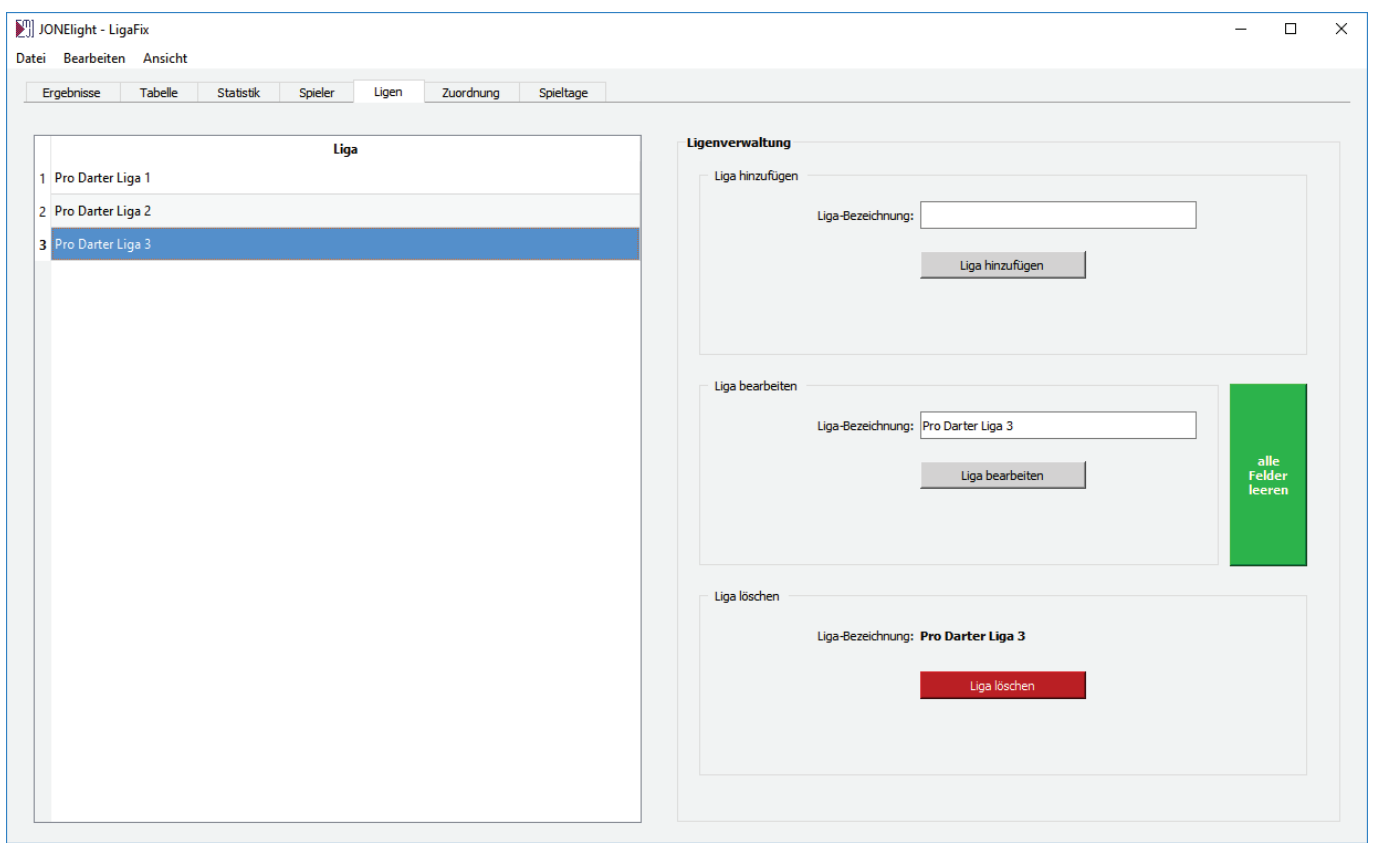

Im fünften Tab findet sich noch einmal die gleiche Bearbeitungsmöglichkeit für die Ligen. Auch hier findet noch keine Zuordnung statt sondern nur das Erstellen und die Namensvergabe für Ligen.

Die Zuordnung findet im sechsten Tab statt. Auf der linken Seite befindet sich der »Spielerpool«, wo alle zur Verfügung stehenden Spieler zunächst aufgelistet sind. Auf der rechten Seite kann eine der erstellten Ligen ausgewählt werden und über die Pfeiltasten können die Spieler den Ligen zugeordnet oder aus ihnen entfernt werden.

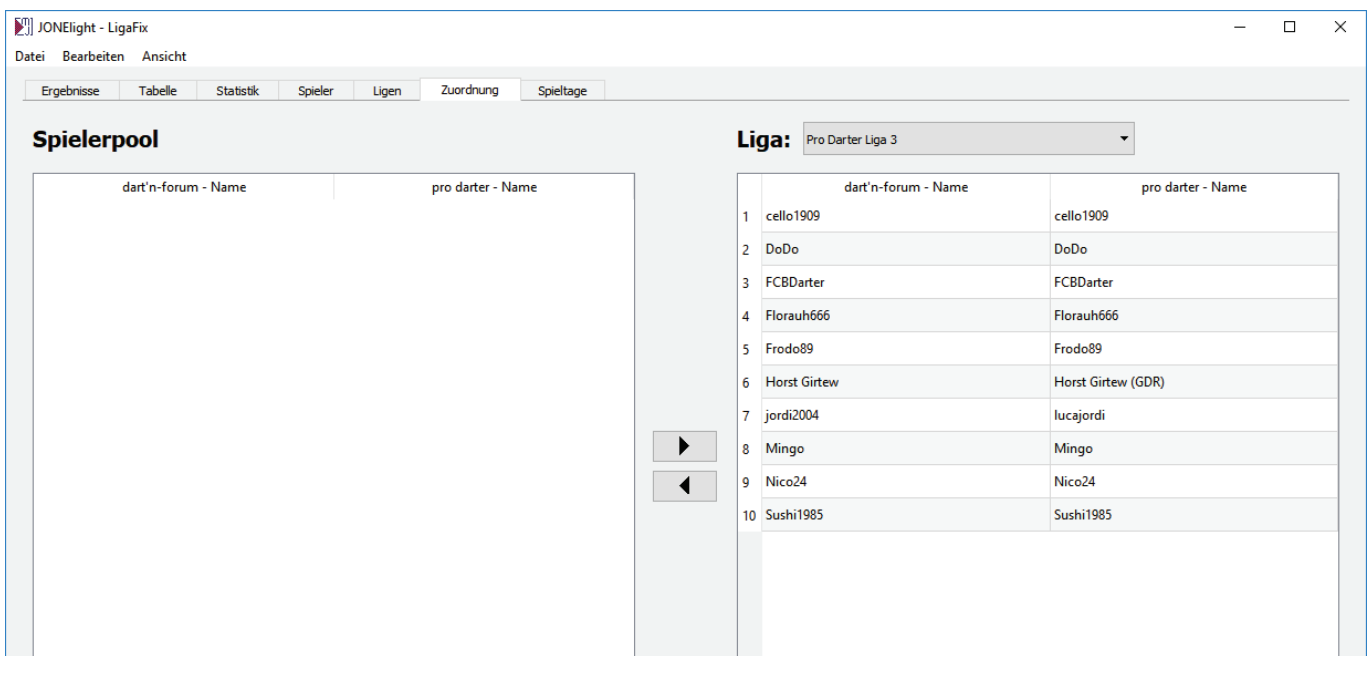

*Version 1.0.0*

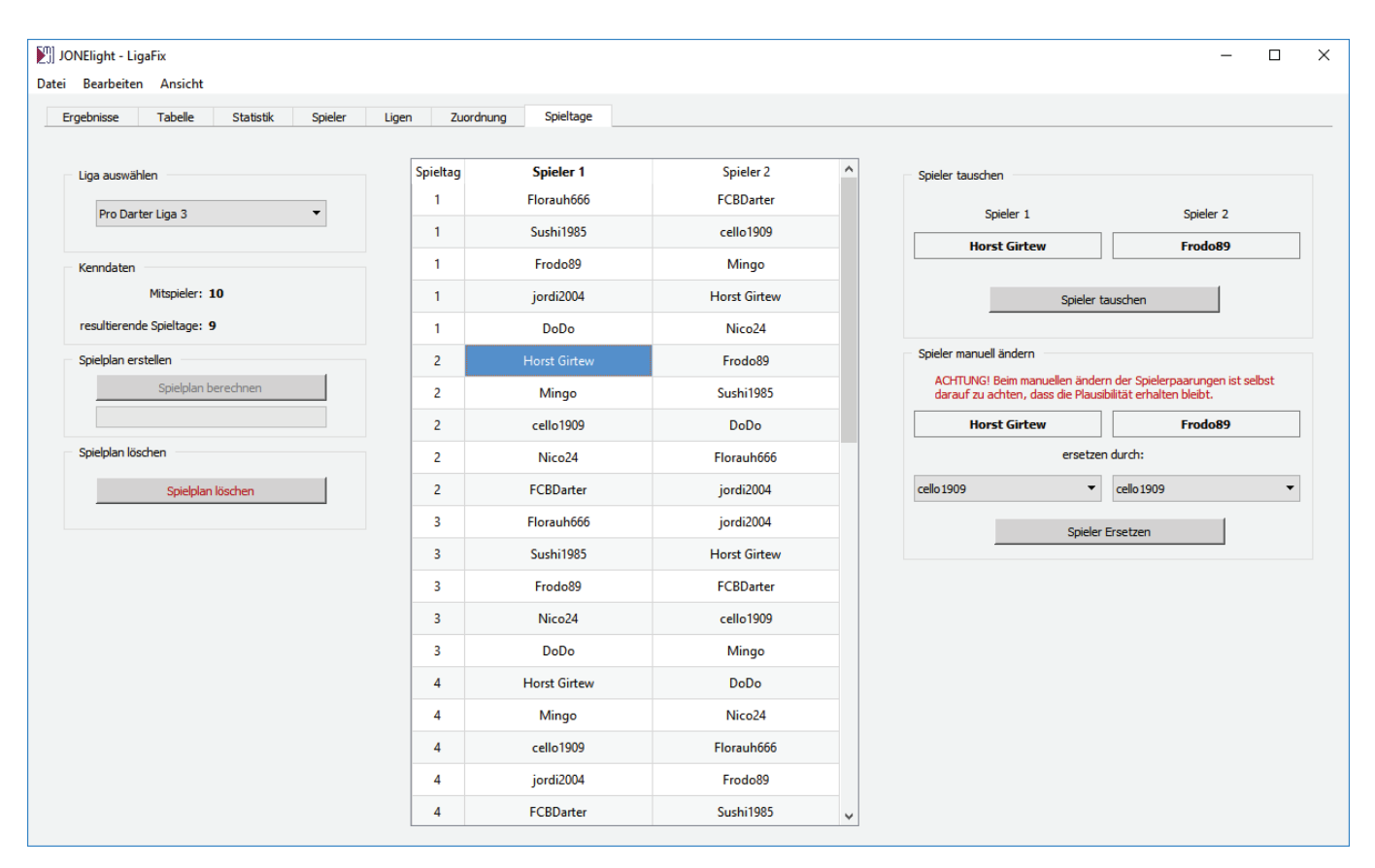

Im sechsten Tab werden die Spielpaarungen für die Saison erstellt. Nach der Auswahl der Liga, werden die der Liga zugeordneten Spieler per Rutschprinzip einem Jeder-gegen-Jeden-System zugeordnet. Die Paarungen könne auf zwei Arten verändert werden. Zum Einen können die Spieler einer einzelnen Paarung links und recht getauscht werden, was dann sinnvoll ist, wenn die automatische Einteilung einen Spieler nur sehr einseitig verteilt. Desweiteren können durch das Ersetzen von Spielern auch die Paarungen selbst verändert werden. Ist man damit fertig, kann man die Verwaltung wieder ausblenden und die Saison kann beginnen.

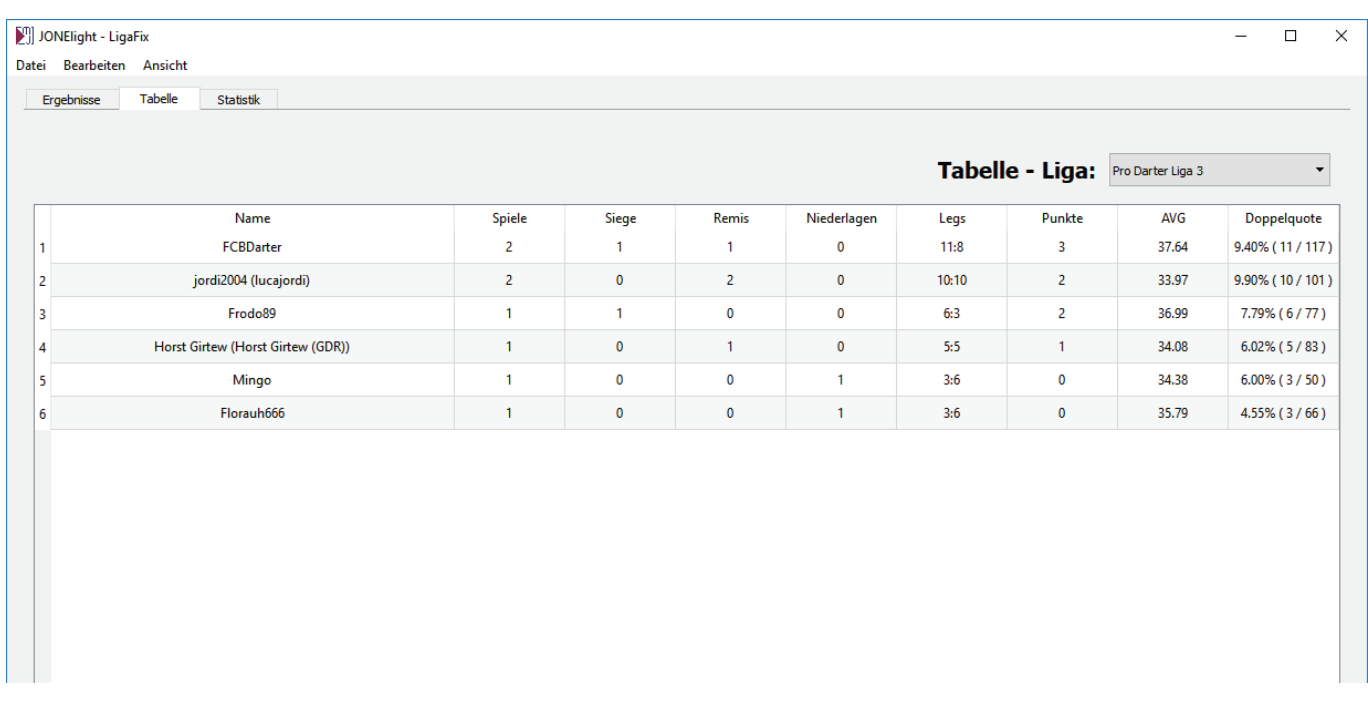